## SviluppoToscana

### Progetti Strategici - Guida alla compilazione "Online"

PAR FAS 2007-2013 - Linea di azione 1.1 P.I.R. 1.1.B

La presente guida illustra le funzionalità principali della piattaforma informatica realizzata da Sviluppo Toscana in grado di gestire la domanda relativa al bando Grandi Progetti.

Ulteriori supporti alla compilazione sono disponibili sul Sistema una volta effettuato l'accesso:

- Supporto online tramite "Chat" in tempo reale
- FAQ in continuo aggiornamento
- 2 indirizzi Mail per il supporto tecnico e l'aiuto compilazione:

[assistenzapstrategici@sviluppo.toscana.it](mailto:assistenzapstrategici@sviluppo.toscana.it)

[supportopstrategici@sviluppo.toscana.it](mailto:supportopstrategici@sviluppo.toscana.it) (Solo Supporto Informatico)

Vediamo le principali caratteristiche del Sistema.

**1. Richiesta delle chiavi di accesso alla piattaforma informatica**

Per accedere al sistema informatico è necessario registrarsi al seguente indirizzo Internet

<https://sviluppo.toscana.it/p.strategici/>

Apparirà la seguente schermata:

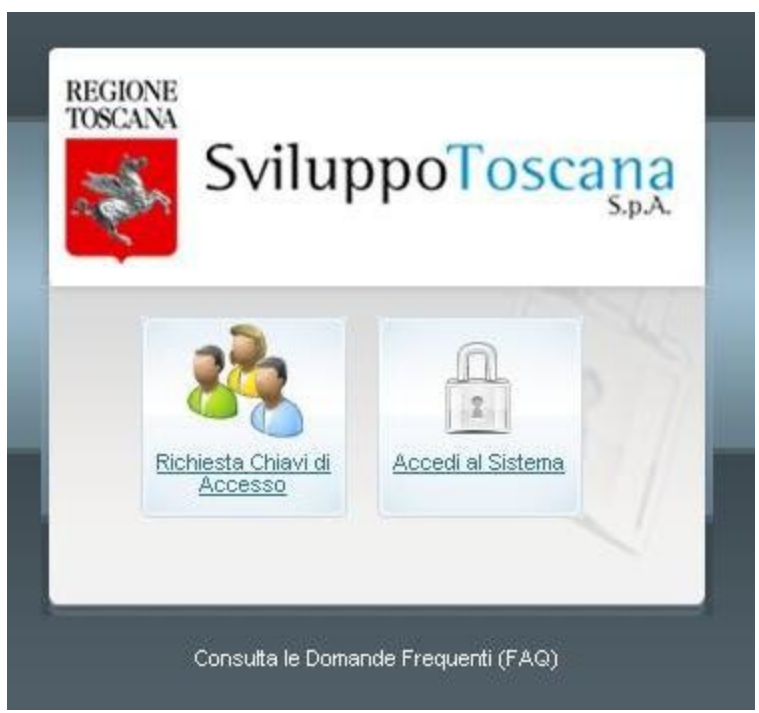

\*Screenshot del modulo di accesso

# SviluppoToscana

Premendo il bottone sinistro si accede alla scheda di richiesta delle chiavi di accesso, con quello di destra, una volta ricevuti il nome Utente e la Password, si può accedere al sistema.

Qui sotto è possibile vedere la schermata di richiesta delle Chiavi di Accesso.

Sono necessari, per il rilascio delle chiavi di accesso, al momento della compilazione, i seguenti documenti da caricare sul sistema (in formato .pdf o .tif):

- Carta d'identità
- Codice fiscale

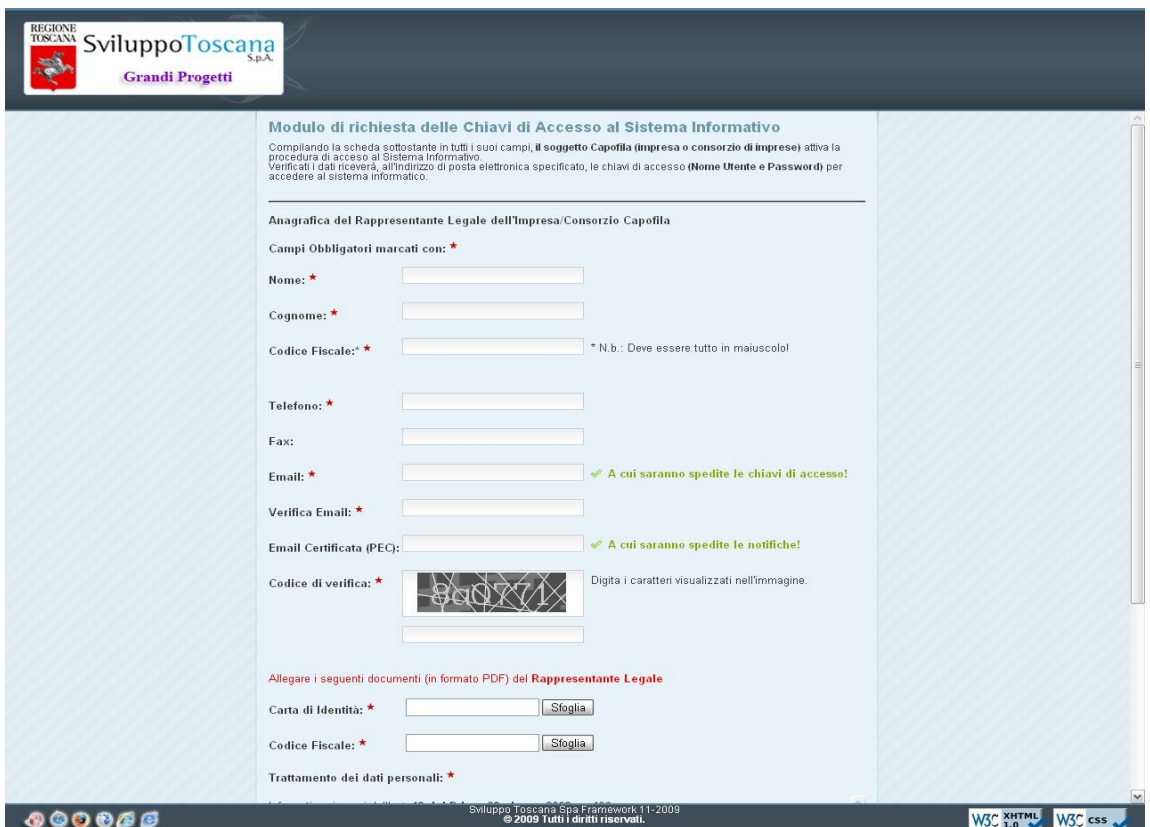

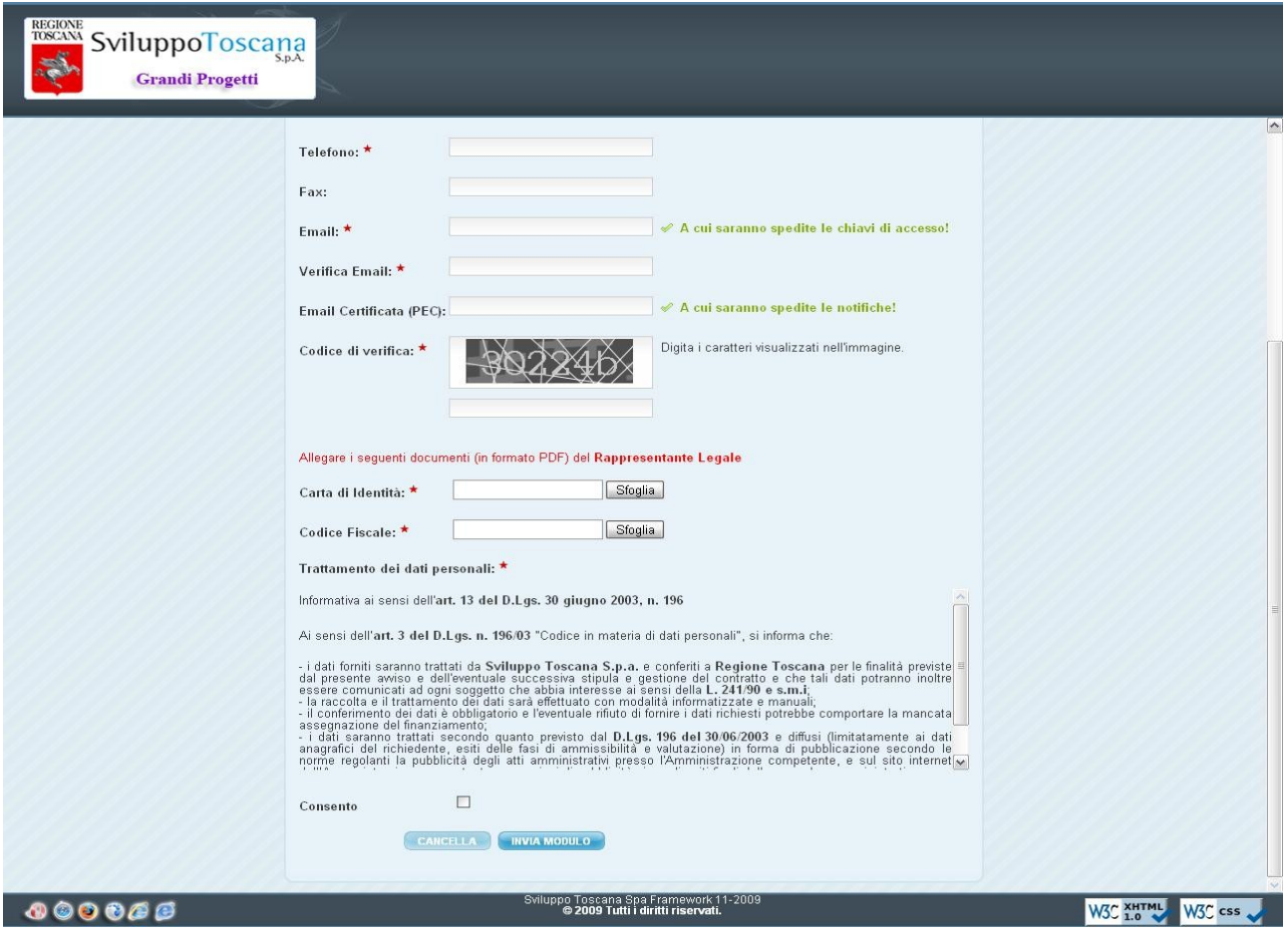

\*Screenshot del modulo di iscrizione (2-2)

3

La compilazione è "auto-guidata" dal sistema il quale evidenzia, durante la digitazione, tutti i campi obbligatori ed eventuali errori di compilazione.

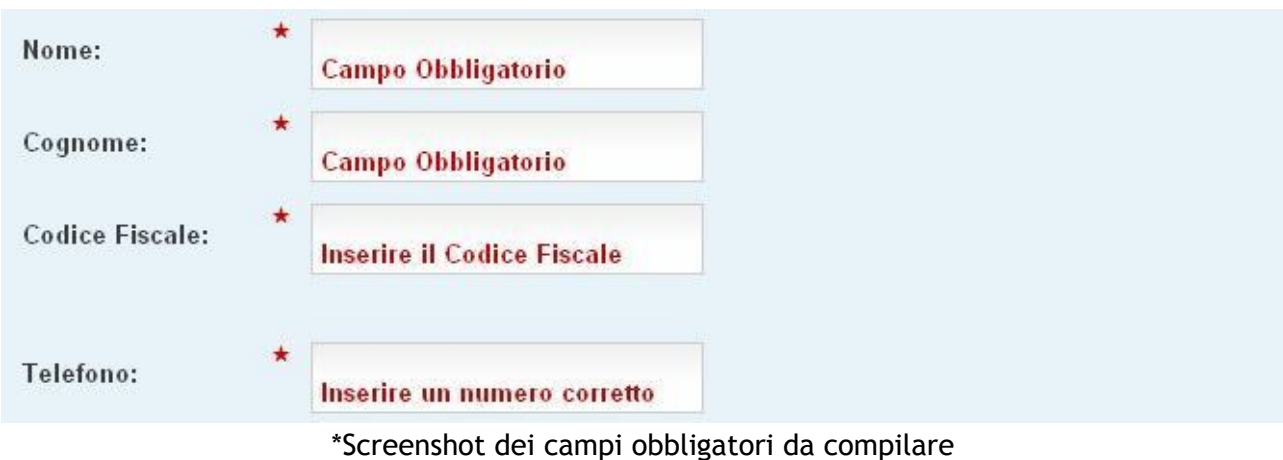

Ultimata la compilazione, successivamente alle necessarie verifiche dei dati e degli allegati, verranno inviate, nell'arco di 48 ore, all'indirizzo di posta indicato durante la registrazione, le chiavi di accesso con le quali sarà possibile entrare sul Sistema ed iniziare la compilazione dell'ente.

#### **2. Registrazione dell'ente**

E' possibile inserire l'Ente come Rappresentate Legale dell'Impresa o come una persona procurata alla compilazione.

Sono necessari al momento della compilazione, i seguenti documenti da caricare sul sistema se si è il Rappresentante Legale (in formato .pdf o .tif):

- Atto di Nomina
- Atto

Se invece la richiesta viene effettuata da un Procurato saranno altre-si necessari:

• Atto di Procura

Ultimata la compilazione, successivamente alle necessarie verifiche dei dati e degli allegati, verranno inviate, nell'arco di 48 ore, all'indirizzo di posta indicato durante la registrazione, le chiavi di accesso con le quali sarà possibile entrare sul Sistema ed iniziare la compilazione della domanda.

3. **Primo accesso e compilazione della Domanda "OnLine"**

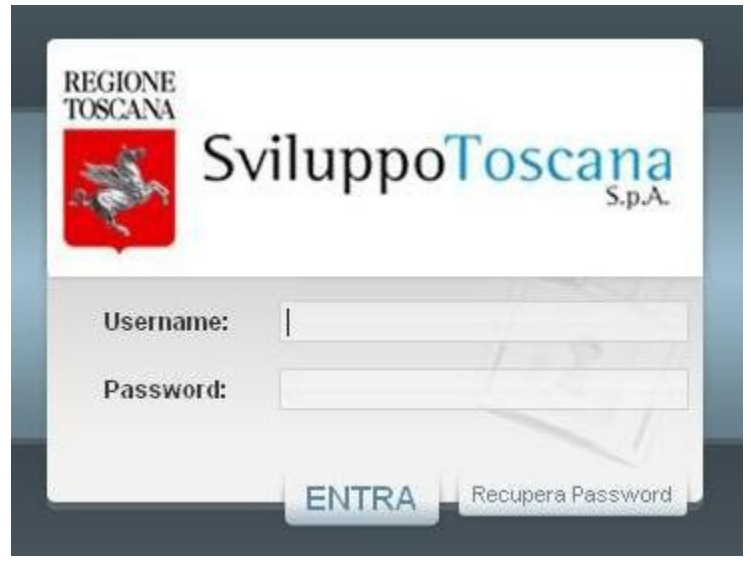

\*Screenshot del modulo di login

Il Sistema Informatico è in grado di individuare il primo accesso da parte di un nuovo Utente e guidarlo per alcuni passi obbligatori tra cui:

- Conferma dei dati anagrafici
- Inserimento dei dati minimi del progetto (Titolo etc..)

Conclusi tali passi sarà possibile iniziare la compilazione della domanda attraverso il pannello di controllo del sistema:

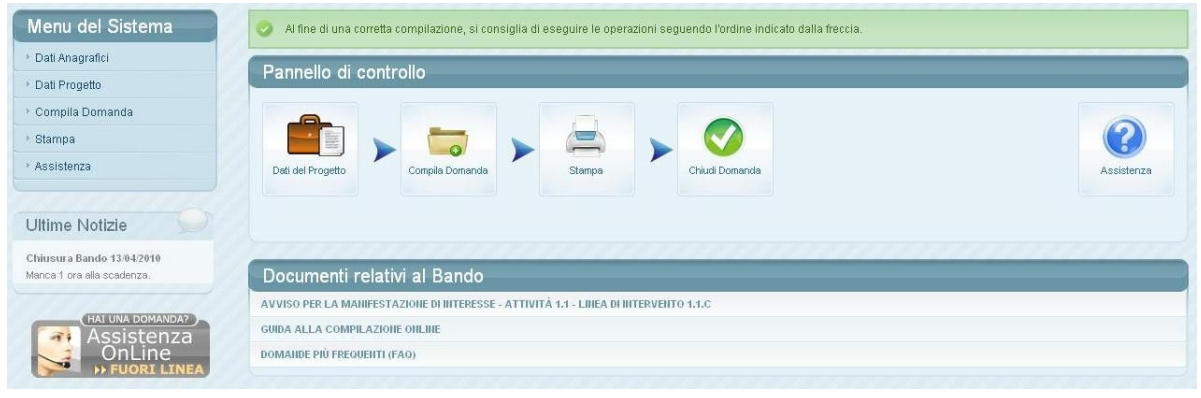

\*Screenshot del pannello di controllo del Beneficiario

5

| Compilazione della domanda         |                                                                                                    |
|------------------------------------|----------------------------------------------------------------------------------------------------|
| $\bullet$                          | Al fine di una corretta memorizzazione dei dati è OBBLIGATORIO SALVARE la scheda premendo il bottone SALVA in fondo alla paginal Se non viene premuto tale bottone tutti i dati andranno persil |
| <b>El Sezione A</b><br>E Sezione B | G Sezione C                                                                                                    |
|                                    | ALLEGATO A1                                                                                                    |
| SOGGETTO CAPOFILA                  |                                                                                                    |
| Nome                               | Alessandro                                                                                                    |
| Cognome                            | Fiorenza                                                                                                    |
| Legale Rappresentante di           | $\overline{ }$<br>Consorzio                                                                                                    |
| Denominazione                      | Altrimedia                                                                                                    |
| Partita IVA                        |                                                                                                    |
| Totale Costi ammissibili EUR.      |                                                                                                    |
| Intensita' di aiuto %              |                                                                                                    |
| Contributo richiesto EUR.          |                                                                                                    |
|                                    |                                                                                                    |
|                                    |                                                                                                    |
|                                    |                                                                                                    |
|                                    |                                                                                                    |
|                                    | <b>SALVA</b>                                                                                                    |
|                                    |                                                                                                    |

\*Screenshot del modulo di compilazione domanda (1-4)

La domanda è divisa in Sezioni principali e sottosezioni selezionabili da un "menu a tendina" in alto. Anche in queste schede sono previsti aiuti contestuali alla compilazione che garantiscono l'inserimento corretto dei dati in tutti i campi.

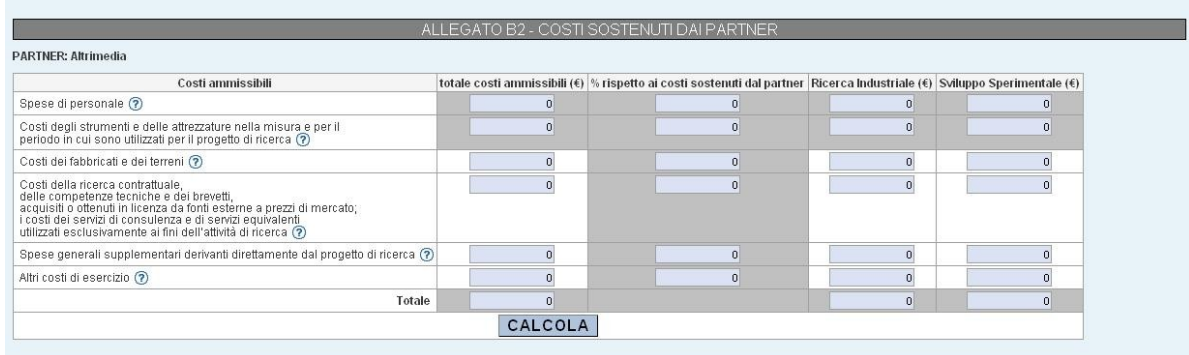

#### Definizione delle snese ammissibili

uermizione delle spese ammissimi<br>Costi di strumenti e attrazature<br>Senii strumenti e le attezzature milie attrezzature nella misura e per il periodo in cui sono dilizzati per il progetto di ricerca.<br>Sono ammissibili costi d

a) finanziamenti nazionali o comunitari non abbiano contribuito all'acquisto degli impianti e attrezzature in questione;<br>b) il costo dell'ammortamento venga calcolato secondo le norme vigenti;<br>c) il costo dell'ammortamento

Spese generali supplementari<br>assicuration: in the special generali: l'accesso ai servizi telematic, la manutenzione ordinaria del locali, se non già prevista nel contratto di affitto, o delle attrezzature di proprietà, le

\*Screenshot del modulo di compilazione domanda (2-4)

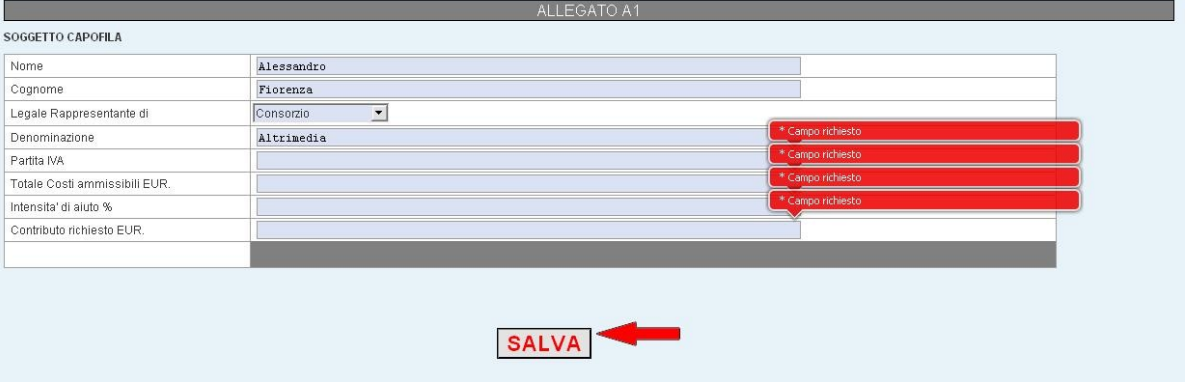

\*Screenshot del modulo di compilazione domanda (3-4)

#### **IMPORTANTI NOTE RELATIVE ALLA COMPILAZIONE:**

Esistono 2 tipi di dati su cui è importante prestare la massima attenzione onde evitare di inviare al sistema dati ambigui o incoerenti, e sono il tipo *valuta* e il tipo *data*.

Vediamo 2 esempi di inserimento corretto dei dati:

*Tipo valuta*: per i dati numerici di tipo valuta è importante ricordarsi di NON inserire i separatori delle migliaia e mettere il punto per specificare ev. i decimali (anche se gli importi totali saranno comunque arrotondati all'euro) vediamo un es. di compilazione: se si vuole inserire € 80.590,50 si DEVE digitare 80590.50

*Tipo data*: le date devono essere inserite o tramite il bottone calendario (consigliato) oppure nel formato standard gg/mm/aaaa ad es. 14/12/2009.

Ulteriore attenzione va posta durante la compilazione delle schede che prevedono il calcolo di subtotali o altri calcoli. Prima del salvataggio dell'intera scheda (bottone rosso SALVA) devono essere premuti i bottoni CALCOLA.

Ecco un esempio si questo tipo di scheda:

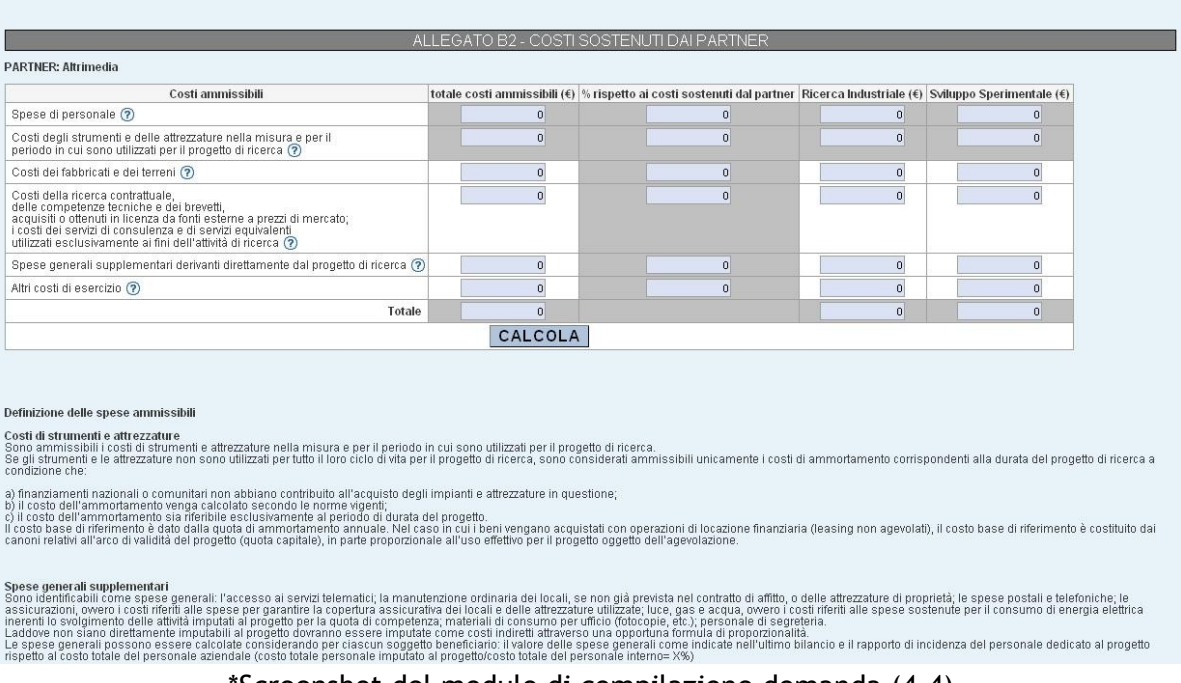

\*Screenshot del modulo di compilazione domanda (4-4)

Un ulteriore aiuto è dato dal colore delle celle:

• Le celle con sfondo grigio sono campi calcolati dal sistema e non possono essere imputati

7

- Le celle con sfondo bianco sono celle in cui deve essere inserito il dato
- Il Bottone CALCOLA assicura che tutti i calcoli previsti vengano correttamente eseguiti e mostra i risultati al compilatore.

#### **NOTA BENE:**

Si ricorda che per ragione di sicurezza, ogni singola scheda rimane modificabile per un arco temporale ben definito, il quale ha durata massima ed effettiva di 50 minuti. Per questo si ricorda di effettuare il salvataggio della scheda in compilazione entro tale limite temporale, pena la perdita dei dati inseriti.

#### **4. Partner di Progetto e Chiavi di accesso**

Il bando prevede la possibilità di presentare domanda in forma di aggregazione di imprese e, in questo caso, **ogni impresa partner deve compilare alcune parti della domanda stessa**.

Per garantire ciò la piattaforma informatica è stata sviluppata in modo da essere *multiutente* ed in grado di gestire più partner di uno stesso progetto.

| No.            | Capofila | Rag. sociale             | Tipologia | Resp. Legale  | Email                        | Compilazione  |
|----------------|----------|--------------------------|-----------|---------------|------------------------------|---------------|
|                |          | SVILUPPO TOSCANA S.P.A.  | Impresa   | Geris Musetti | qmusetti@sviluppo.toscana.it | Non iniziata. |
| $\overline{2}$ |          | SVILUPPO TOSCANA S.P.A.  | Impresa   | Geris Musetti | gmusetti@sviluppo.toscana.it |               |
| з              |          | SVILLIPPO TOSCANA S.P.A. | Impresa   | Geris Musetti | qmusetti@sviluppo.toscana.it |               |

\*Screenshot della lista dei Partner (4-4)

Il soggetto Capofila, una volta registrato e creato il progetto, sarà in grado di attivare autonomamente i propri partner: il sistema provvederà in automatico ad inviare a ciascun partner inserito le chiavi di accesso e consentirà loro di accedere alla domanda e compilare le parti di loro competenza.

8

#### **IMPORTANTE:**

Il Capofila sarà l'unico Utente in grado di stampare e chiudere la domanda definitiva.

Tutti i partner dovranno compilare i dati obbligatori della domanda prima della scadenza del Bando per consentire al Capofila di stampare la versione definitiva del bando.

La domanda definitiva sarà salvata, stampata e firmata digitalmente sul sistema.

#### **FIRMA DIGITALE**

**Smart card:** i legali rappresentanti dei richiedenti dovranno verificare il possesso dei certificati digitali necessari alla identificazione e firma digitale. Al rilascio della smart card è responsabilità di ciascun richiedente seguire attentamente le procedure di installazione del Software/Utility **DikeUtil** reperibile all'indirizzo: https://www.firma.infocert.it/installazione/installazione\_DiKeUtil.php, necessario a verificare i certificati in possesso rilasciati all'impresa da parte di InfoCamere.

Successivamente è necessario che il richiedente si accerti che il browser di navigazione: "Internet Explorer" e/o "Firefox Mozilla" sia configurato esattamente come descritto da InfoCert alla pagina:<https://www.firma.infocert.it/installazione/certificato3.php>.

Le Smart Card possono essere abilitate o meno da InfoCamere all'accesso ai sistemi informativi tramite web. Ciascun utente dovrà avere cura di verificare l'abilitazione della propria Smart Card al suddetto accesso per poter procedere alla chiusura della domanda on line.

Nel caso in cui non riusciste a chiudere correttamente la domanda siete pregati di segnalare il problema riscontrato in tempo utile agli indirizzi mail dedicati**:**

[supportopstrategici@sviluppo.toscana.it](mailto:supportopstrategici@sviluppo.toscana.it)

[assistenzapstrategici@sviluppo.toscana.it](mailto:assistenzapstrategici@sviluppo.toscana.it)

#### **PEC**

Per le comunicazioni afferenti la fase istruttoria e variante progetto ciascun beneficiario dovrà dotarsi di posta certificata da comunicare a Sviluppo Toscana.

Attenzione: la posta elettronica certificata deve essere rilasciata da un gestore accreditato dal CNIPA e non essere limitata all'invio esclusivo alle sole pubbliche amministrazioni. (Ad esempio quella rilasciata da www.postacertificata.gov non è valida).

Consultare il seguente sito per prendere visione dell'elenco pubblico dei gestori accreditati:

[http://www.cnipa.gov.it/site/it](http://www.cnipa.gov.it/site/it-it/Attivit%C3%A0/Posta_Elettronica_Certificata__(PEC)/Elenco_pubblico_dei_gestori/)[it/Attività/Posta\\_Elettronica\\_Certificata\\_\\_\(PEC\)/Elenco\\_pubblico\\_dei\\_gestori/](http://www.cnipa.gov.it/site/it-it/Attivit%C3%A0/Posta_Elettronica_Certificata__(PEC)/Elenco_pubblico_dei_gestori/)

Le comunicazioni da Sviluppo Toscana tramite PEC avverranno dai seguenti indirizzi:

[istruttoria.pstrategici@pec.sviluppo.toscana.it](mailto:istruttoria.pstrategici@pec.sviluppo.toscana.it)

[varianti.pstrategici@pec.sviluppo.toscana.it](mailto:varianti.pstrategici@pec.sviluppo.toscana.it)